POWER AND WATER CORPORATION

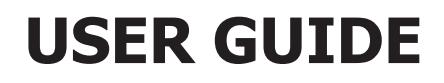

# Contracting Company Registration

 Prepared by: Learning and Development Approved by: Learning and Development Manager File number: BDOC2015/92 Issue date: 1 July 2015

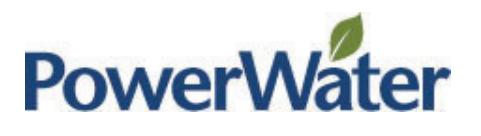

### Table of Contents

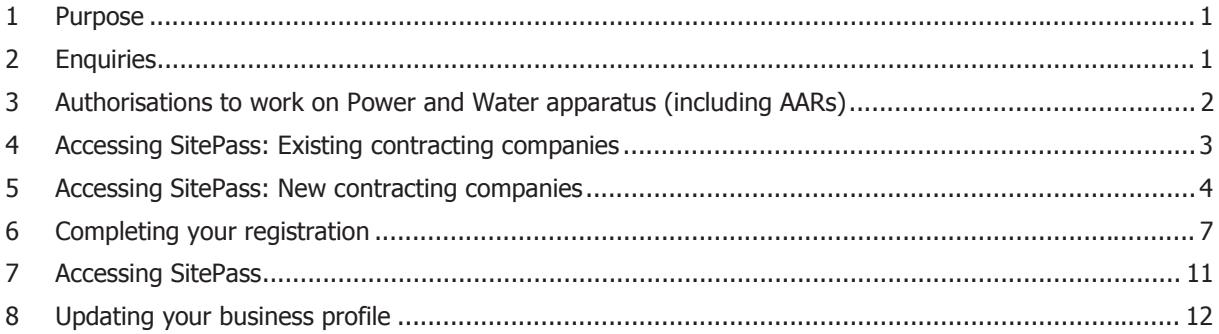

# **1 Purpose**

This document sets out the process for a Contracting Company with existing Power and Water Authorisations to review its company details and records, as well as upload the required licences and training records for its employees.

This document also sets out the process for a new Contracting Company to register their business in Power and Water Corporation's online contractor management system SitePass.

# **2 Enquiries**

If you have any queries about the process of registering your business, or about SitePass, please contact the SitePass Administration team on 8924 5156 or email AuthorisationsAdministrator.PWC@powerwater.com.au.

# **3 Authorisations to work on Power and Water apparatus (including AARs)**

There are changes to Contractor Management, effective from 1st July 2015.

**Existing contracting companies** will be required to upload copies of all relevant licences and training records into the new SitePass system to substantiate authorisation requests.

**New contracting companies** will be asked to follow the self–registration process for their employees and subcontractors.

### **Background**

All Power and Water Corporation staff and contractors accessing specific equipment or sites are required to be authorised before completing the work. This also includes contractors not from Power and Water who may be working in the vicinity of Power and Water infrastructure.

Since 2012, Power and Water has followed the Access to Apparatus Rules (AAR), which sets out principles and responsibilities for safe access to all apparatus, confined spaces and for hot work in high risk areas owned, controlled or operated by Power and Water. In addition to AAR, Power and Water business units may also have specific authorisations' requirements.

### **Information for Contractors**

Power and Water has implemented SitePass, an online contractor management tool which allows us to monitor a contractors' compliance to the authorisation rules. Contractors are asked to provide evidence that they have the appropriate skills, qualifications, licences and have completed relevant Power and Water authorisation training before undertaking any work.

### **SitePass Workflow**

SitePass works through a four stage approach:

- 1. **Register** Contractors register their business to access the SitePass interface. Contractors then register their employees.
- 2. **Upload** Contractors upload from the computer any relevant licences and qualifications for their employees.
- 3. **Train** Contractors and their employees complete the Power and Water Corporation online or external training.
- 4. **Verify** The information provided by contractors is verified prior to issuing the contractor and their employee's authorisation card.

**NOTE:** All requirements must be uploaded to avoid delay in granting authorisation.

# **4 Accessing SitePass: Existing contracting companies**

Existing Contracting Companies will be emailed their SitePass Username and Password, on 1 July 2015, when the changes to Contractor Management take effect.

### Login to SitePass : https://pwc-SitePass.e3learning.com.au

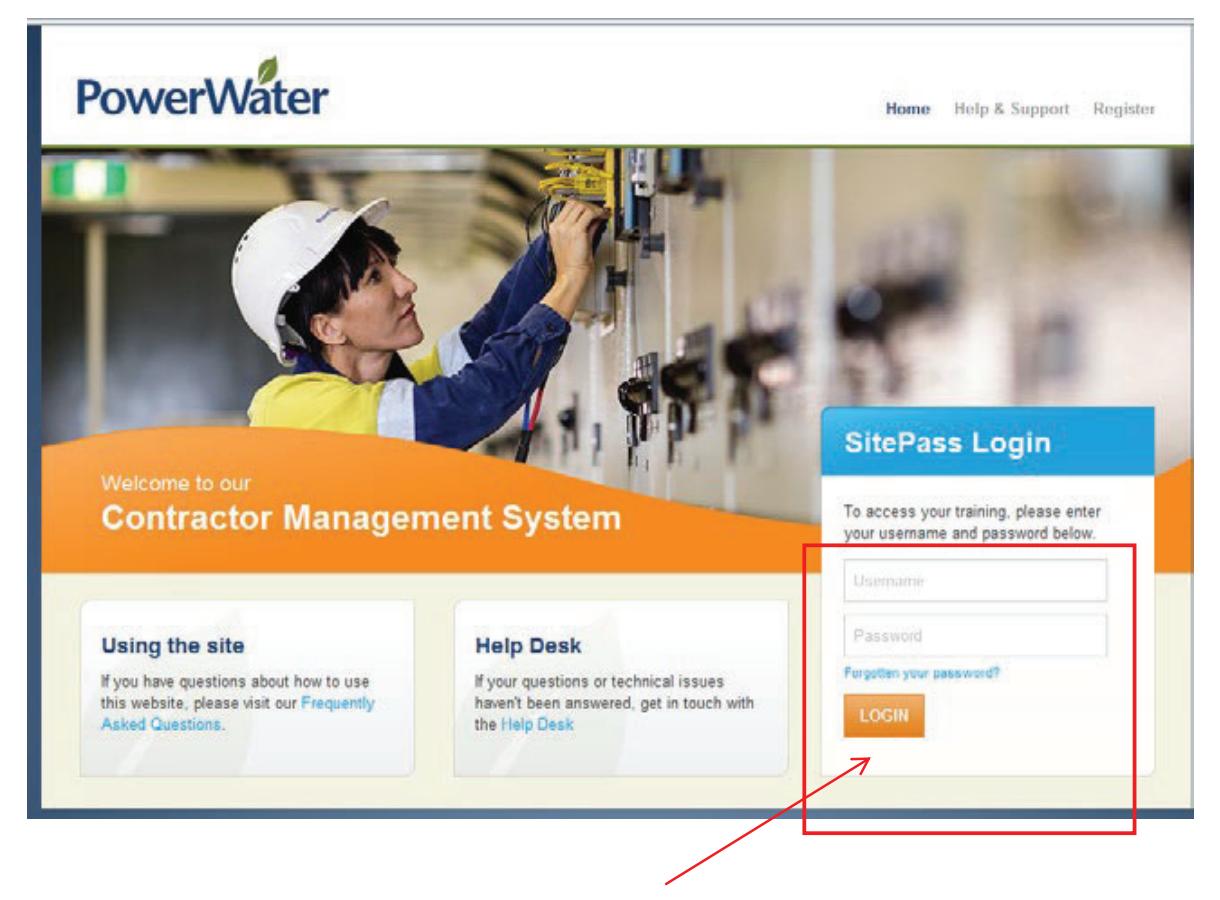

Enter your Contracting Company's Username and Password, and Click LOGIN.

Your Company details will have been created in SitePass, with information we have pre-populated. Please refer to **Step 8** of this document for the steps in reviewing and updating your company's details.

### **5 Accessing SitePass: New contracting companies**

- Log on to the Internet
- Go to Power Water Home page http://www.powerwater.com.au/
- From the 'Safety and Emergencies' section at the bottom of the Home Page, choose Access Rules to Power and Water apparatus

**Safety & emergencies** 

- Power and Water online worksite inductions Access rules to Power and Water apparatus Contractor safety Cyclones, storms and floods Electrical safety
- Generator safety and use
- Safety around powerlines
- Alternatively, Click on the following link to access the site on the Internet http://www.powerwater.com.au/safety\_and\_emergencies/access\_rules\_to\_power\_and\_water\_appar atus
- Scroll down the page to the 'Access Rules Training' heading, and click on the 'Contractors' Registration' link

Underneath the heading 'Information for Contractors' you will find a link to SitePass.

You will see the Register screen

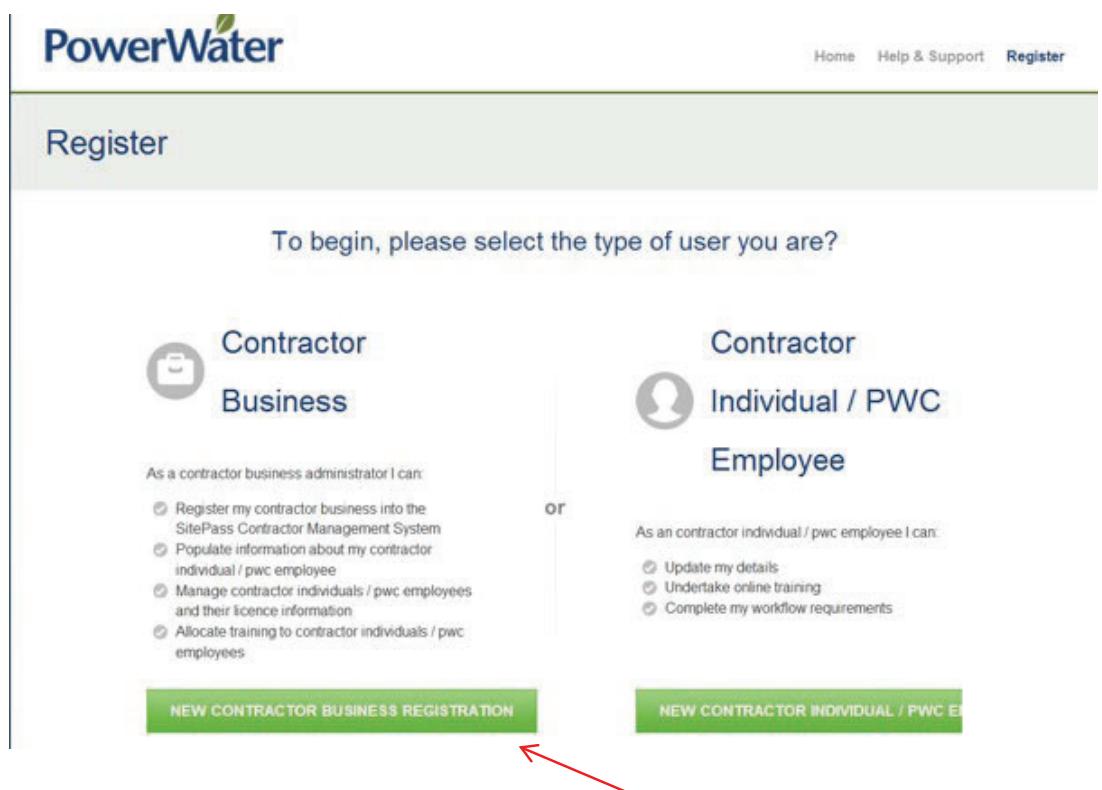

- Click on 'New Contractor Business Registration' (this includes Sole Traders).
- Ensure you have all the relevant information required below as part of the process readily available, then Click on Start, to begin the registration process.

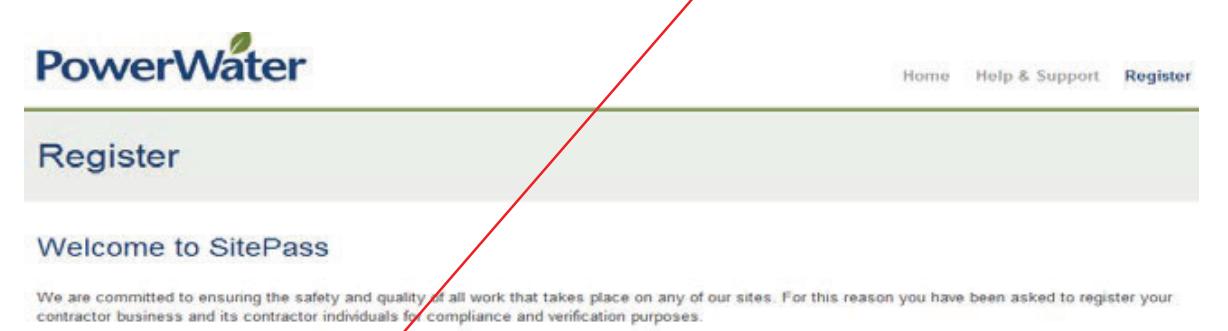

You will be required to provide the following information as part of this process:

**Contractor Business Details:** 

- · Contractor Business Details
- · Contact Information
- · Evidence of insurances
- · Evidence of work health and safety practices

· Previous work history

**Contractor Individual Details:** 

- · Personal Details · Evidence of curry
- ft licences

All contractor individuals conducting work on our sites will also need to complete an online induction course in order to receive their induction card. Once your contractor ousiness and contractor individual information is provided, you will be required to submit the details for verification. Please click on the start button to begin your registration in SitePass Contractor Management System.

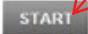

• After reading the Terms and Conditions, please tick 'I have read the terms and conditions provided'.

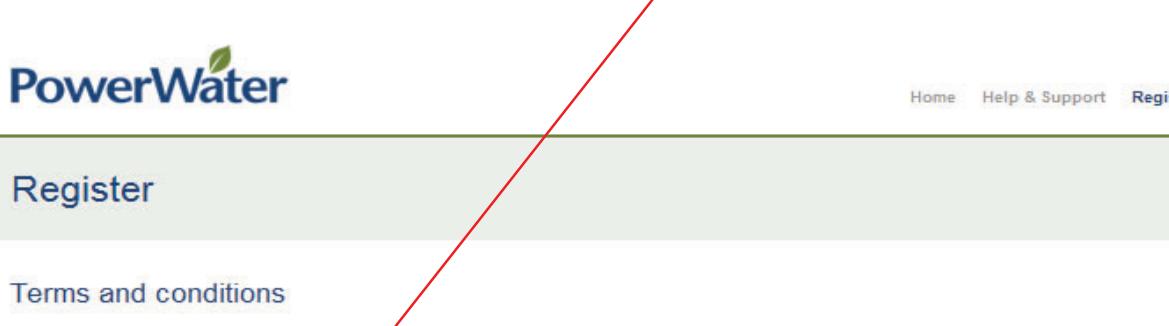

To maintain a consistent and high standard of service we place some limitations on your use of this contractor management site. Please read carefully the terms and conditions provided below and then *indicate* whether or not you accept these limitations.

#### Terms & Conditions

By pressing the AGREE button you aggee to be bound by the terms and conditions listed. If you do not accept these terms and conditions simply press the DISAGREE button to exit from the registration process.

Access to the Site Accounts, Usemame, and Passwords

When you register on this sity you set a username and password which entitles you to access the site as an Administrator. You agree to not disclose your Administrator username and password to another party. As an Administrator you will setup other user accounts according to your requirements. This service<br>requires each employee to complete compliance programs to meet speci best endeavours to ensure each username and password is only used by the individual identified in the account details.

Your Information Privacy and Security

You agree to provide details in this process that is true, accurate, current and complete information about yourself and your employees.

The informetion you provide about your company and employees as part of this process is stored on a secure server owned and operated by e3Learning. This data is accessed only by authorised representatives of e3Learning and by authorised representatives from company with whom you are registering to nrovin vour servines

 $\overline{\mathbb{R}^n}$ 

I have read the terms and conditions provided

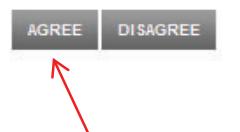

Click Agree to proceed.

# **6 Completing your registration**

Please complete all the details on the following screens.

**NOTE:** Fields with a **a** must be completed.

# **PowerWater**

Home Help & Support Register

### Register

### Register your Contractor Business

To begin you need to create an account for your contractor business in SitePass. This account will be the administrator of your contractor business entity in SitePass, taking the responsibility to populate contractor business information, create contractor individual accounts, and manage contractor individual training.

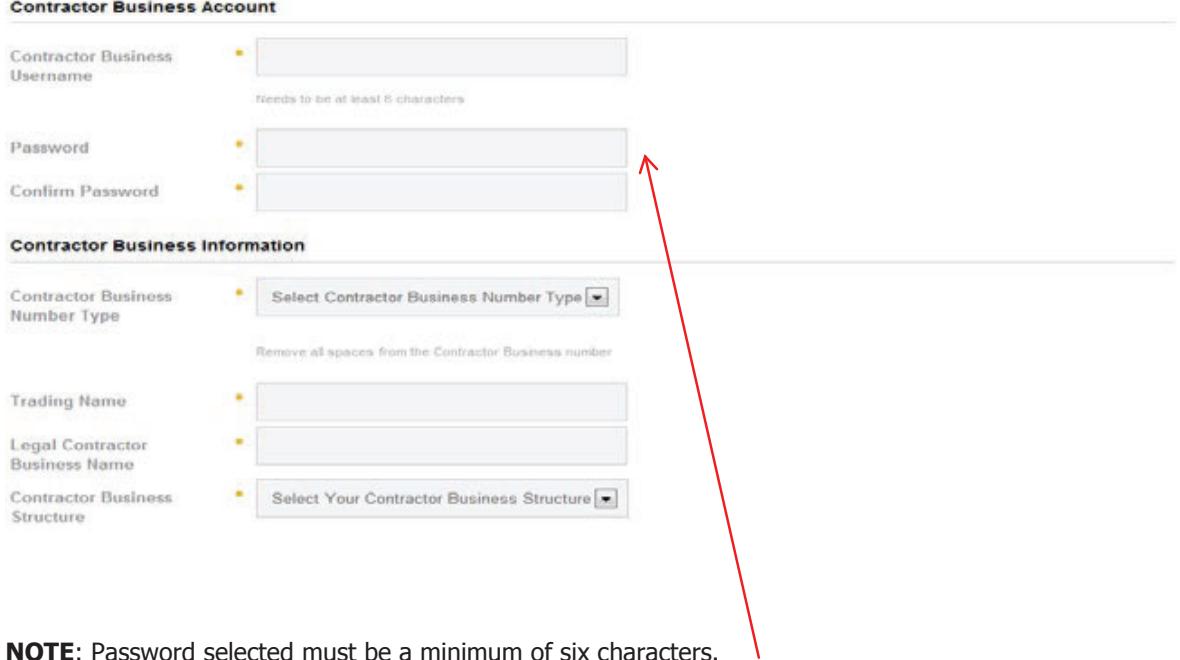

**NOTE**: Password selected must be a minimum of six characters.

• Enter the business contact details.

**NOTE:** Please ensure you use your business email address.

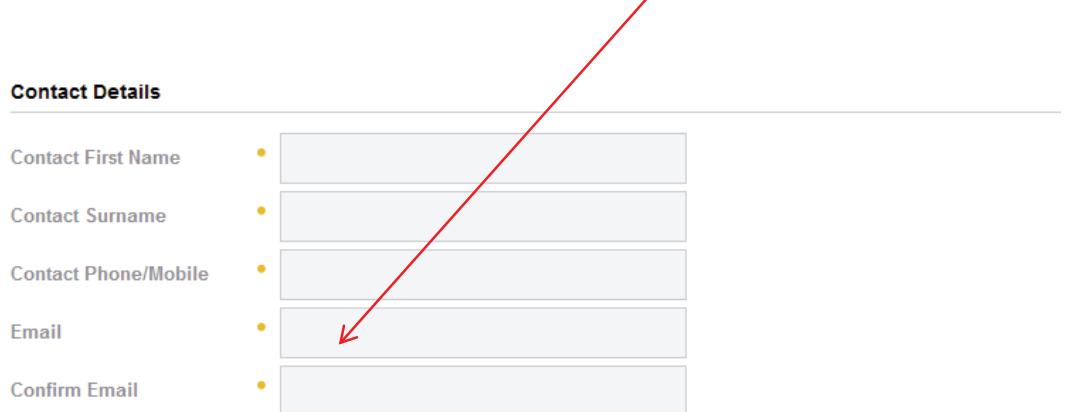

### **Contractor Business Address**

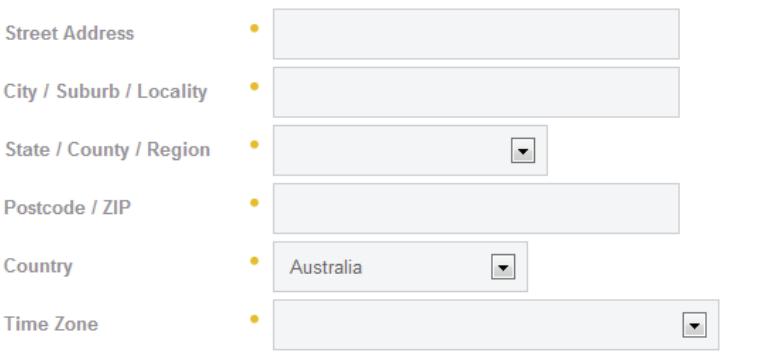

• Enter the business mailing address details.

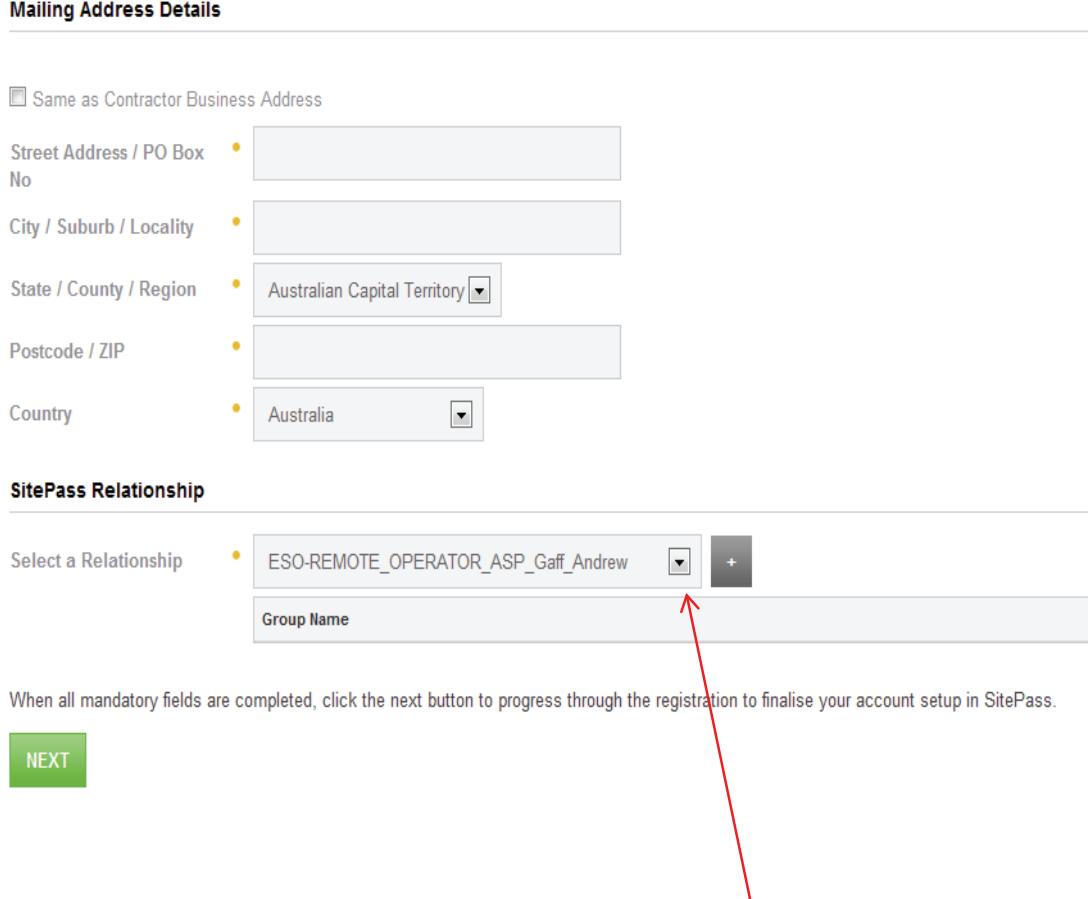

 $\bullet$  Please choose your Site Contact from the drop down box.

**NOTE**: This is the person who is your Contract Manager at Power and Water, or the person who has engaged you to undertake this particular job.

If you are not able to see the name of your Power and Water Contract Manager, please contact the SitePass Administration team on 8924 5156 or email AuthorisationsAdministrator.PWC@powerwater.com.au.

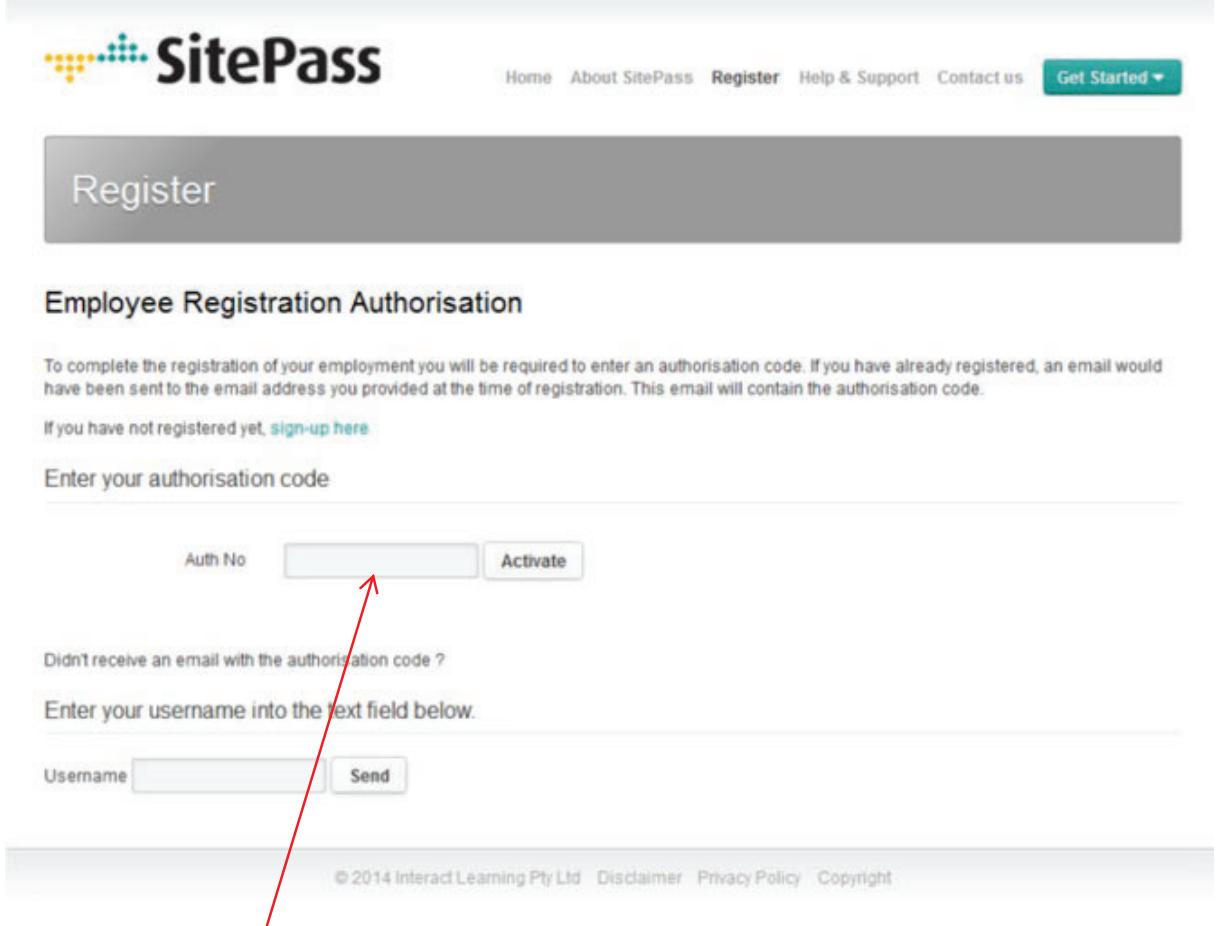

### **Account Authorisation**

When the self registraion is completed, you will receive an email with the authoristian code. Please copy and paste into the form.

# **7 Accessing SitePass**

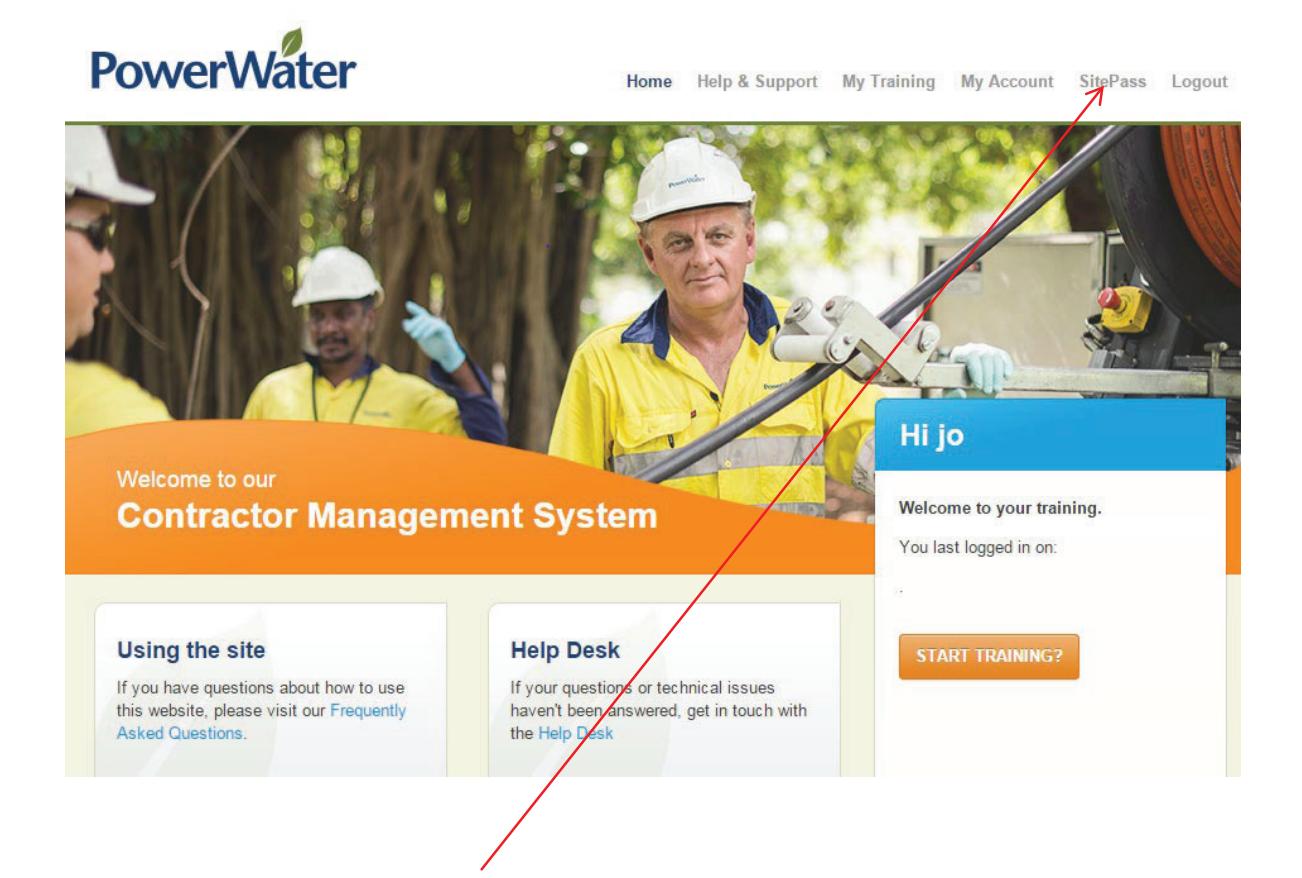

Once you are re-directed back to the home page, click on SitePass.

# **8 Updating your business profile**

Once you have completed the screens above, you will be taken to your business summary page. You can view your **Summary** page at any time by selecting it from the Navigation Pane.

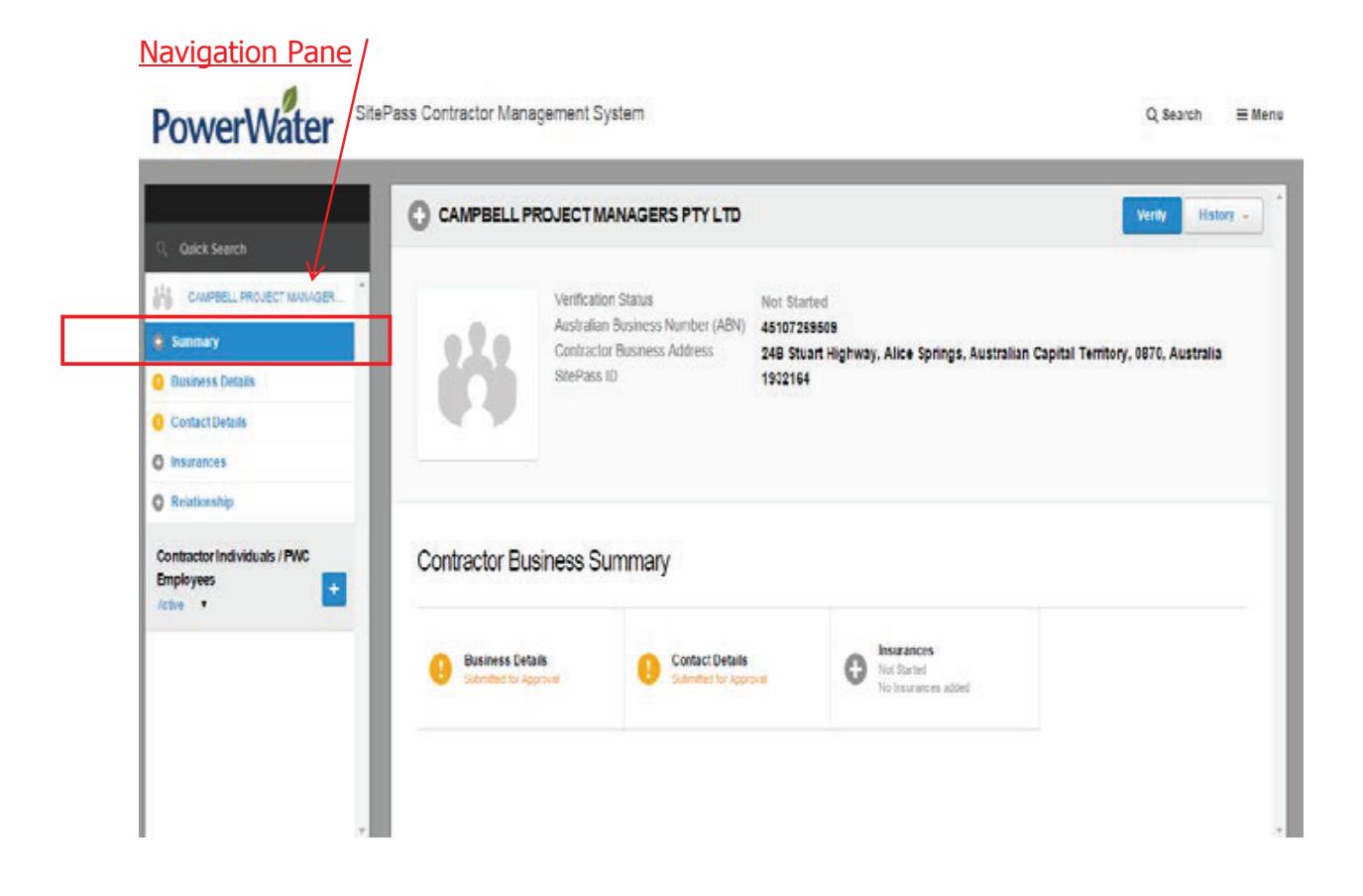

x Please click on **Business Details** from the Navigation Pane and ensure all the information is completed, and correct.

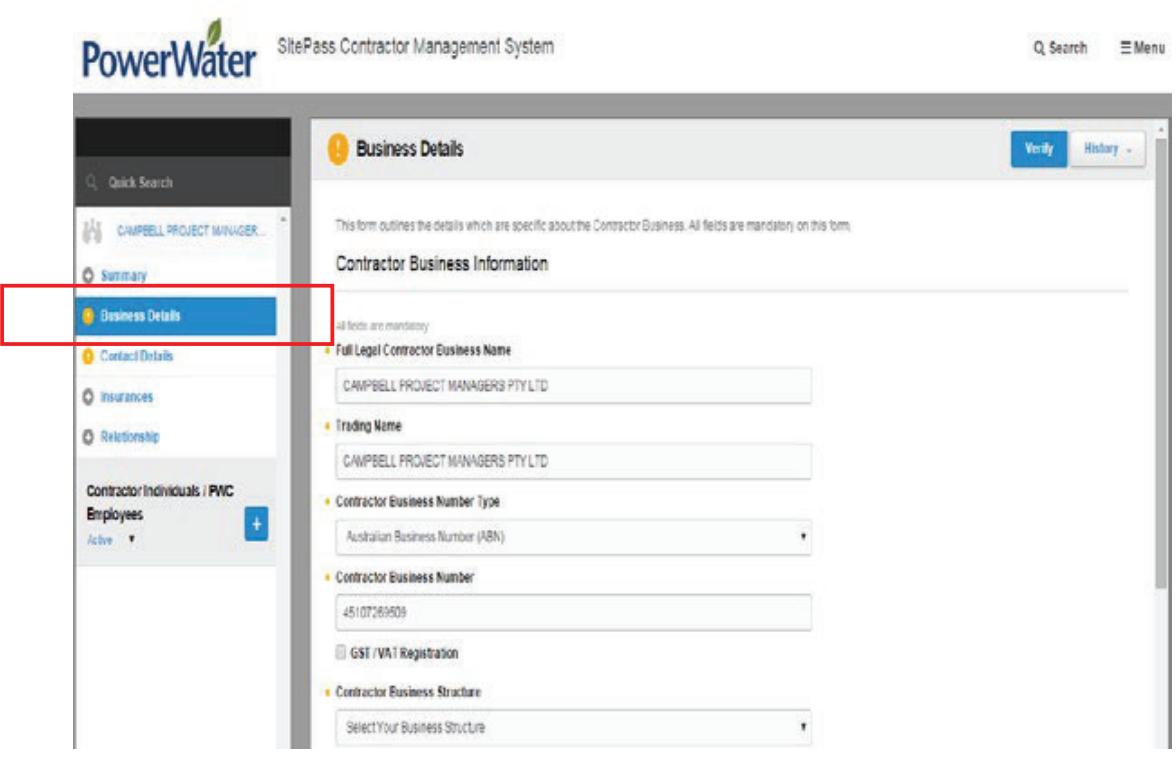

x Please click on **Contact Details** from the Navigation Pane and ensure all the boxes are completed and correct.

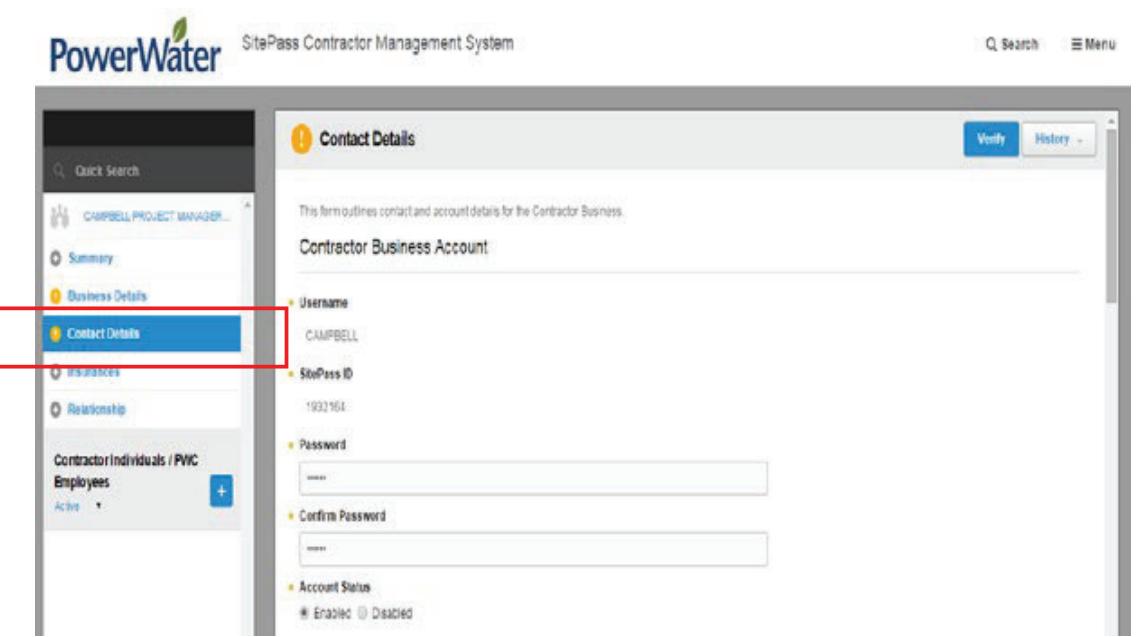

x Please click on **Insurances** from the Navigation Pane and ensure all the boxes are completed and correct.

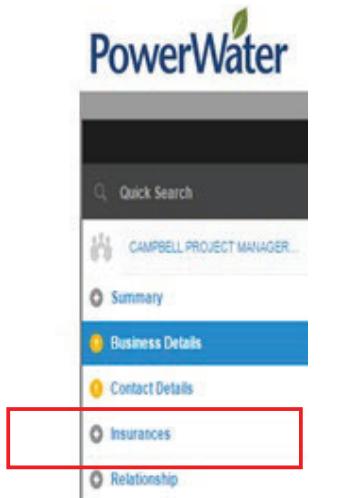

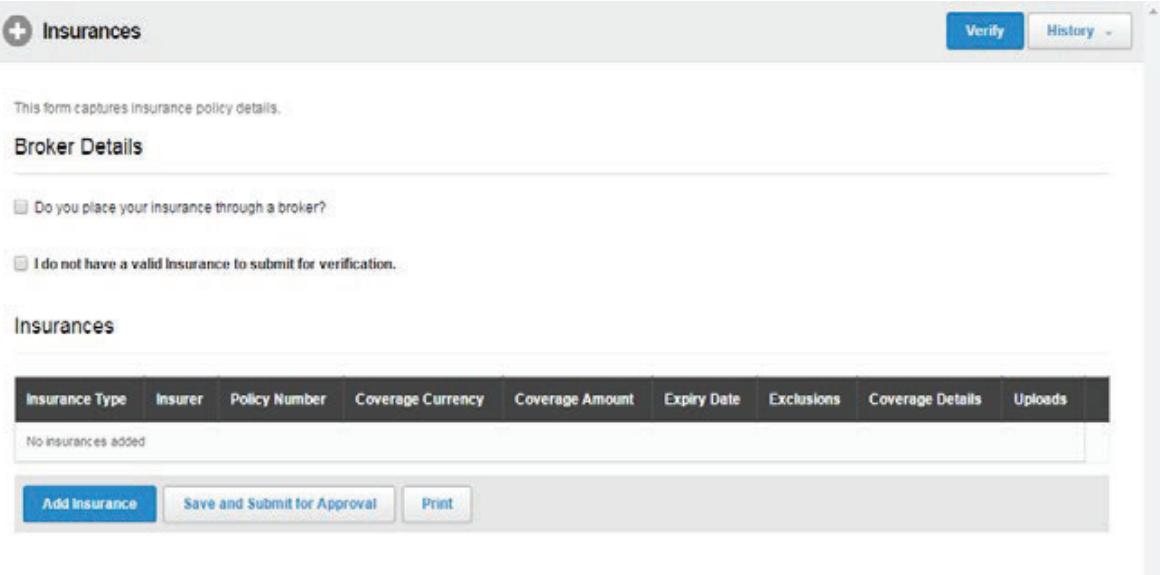

x Please click on **Relationships** from the Navigation Pane and select your Power and Water Contract manager.

**NOTE**: If you are dong work for multiple Business Units, you will be required to select your Contract Manager for each business unit e.g. Power Networks, Water Services, System Control etc.

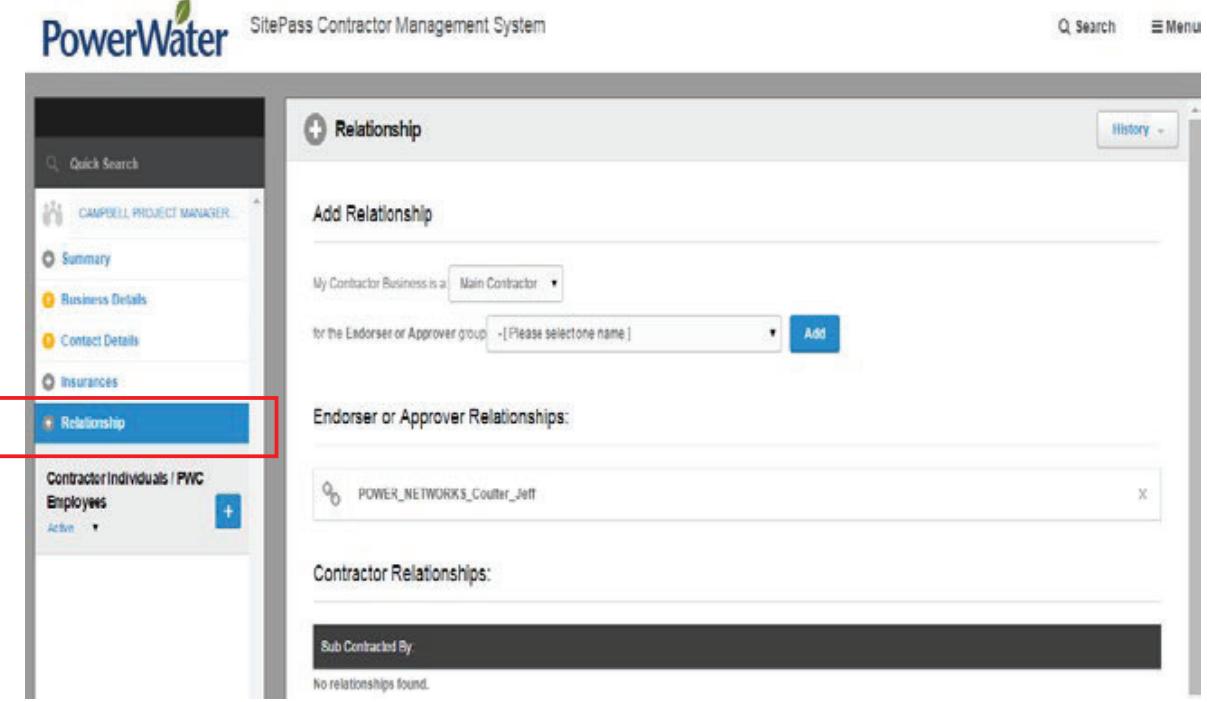

At the completion of this screen, and if all previous screens have been completed correctly, the SitePass system will auto-generate an email to the company, advising that changes have been made.

**CONGRATULATIONS,** you have now successfully created/edited your Contracting Company.

The next step in the process is to add employees toyour business.

**NOTE:** The steps for **Adding Employees to a Contracting Business** are contained in a separate User Guide.

This must be completed to ensure Authorisations can be granted.